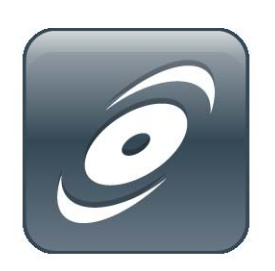

SMART Install Manager System Administrator's Guide SMART Notebook SE for Mac Computers

Extraordinary made simple<sup>™</sup>

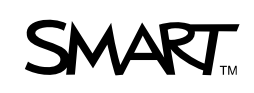

# Product Registration

If you register your SMART product, we'll notify you of new features and software upgrades.

Register online at www.smarttech.com/registration.

Keep the following information available in case you need to contact SMART Technical Support.

Serial Number:

Date of Purchase:

**Trademark Notice**

The SMART logo and smarttech are trademarks or registered trademarks of SMART Technologies ULC in the U.S. and/or other countries. Mac and Apple Remote Desktop are registered trademarks of Apple, Inc. All other third-party product and company names may be trademarks of their respective owners.

#### **Copyright Notice**

©2008-2009 SMART Technologies ULC. All rights reserved. No part of this publication may be reproduced, transmitted, transcribed, stored in a retrieval system or translated into any language in any form by any means without the prior written consent of SMART Technologies ULC. Information in this manual is subject to change without notice and does not represent a commitment on the part of SMART.

US6320597; US6326954; US6741267; US7151533; US7499033; CA2252302. Other patents pendingg.

08/2009

# Table of Contents

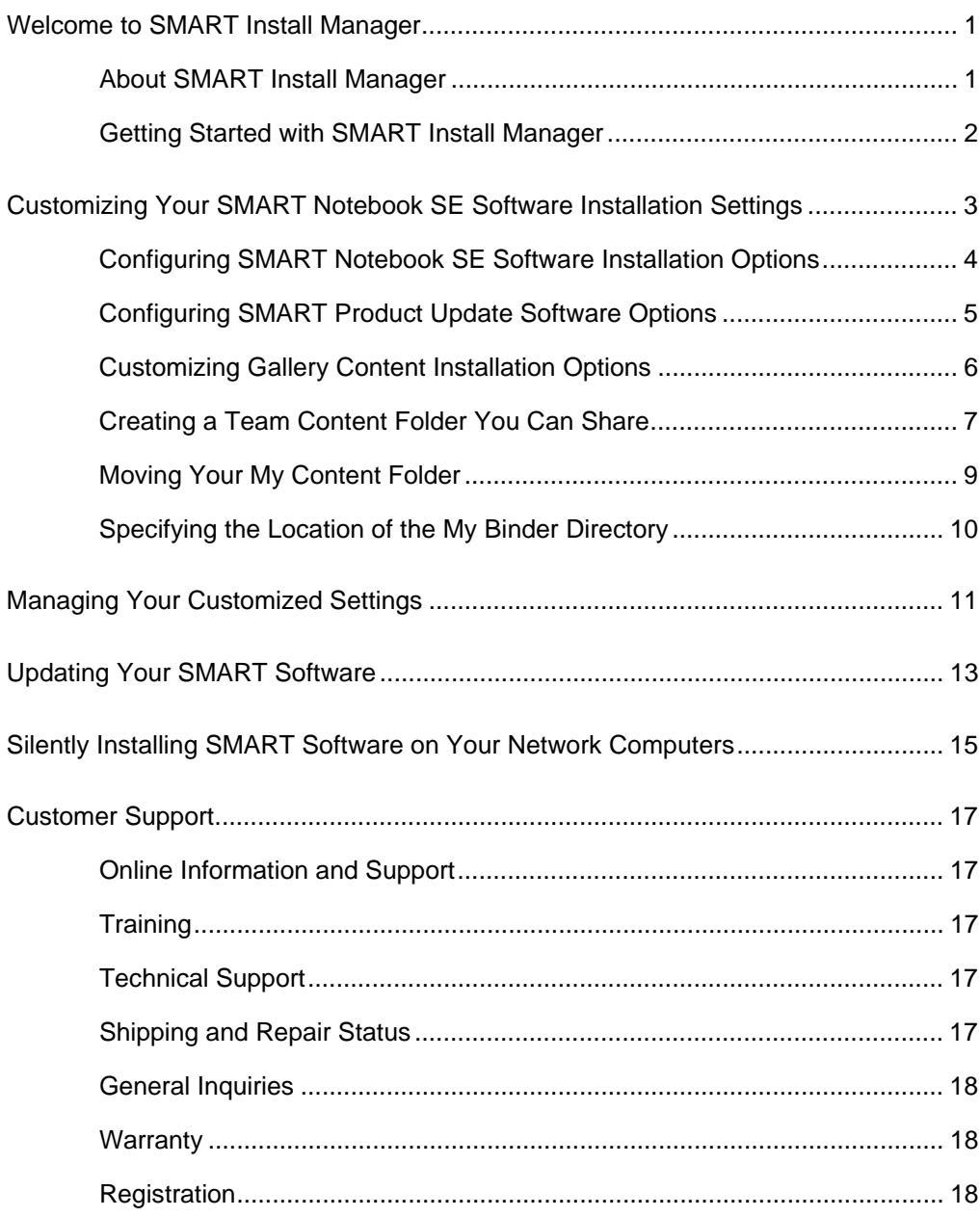

# <span id="page-4-0"></span>Chapter 1 Welcome to SMART Install Manager

This guide explains how to install SMART Notebook Student Edition (SE) software for Mac computers and is intended for IT administrators and others experienced with installing, configuring and administering Mac in a networked environment. To use this guide, you must:

- Know how to complete basic administrative tasks in Mac-based operating systems
- Have administrative privileges and access to your network's servers and workstations
- Have access to the **SMART** Support website

### <span id="page-4-1"></span>About SMART Install Manager

SMART Install Manager is a tool that enables you to customize your SMART Notebook SE software installation package. Using SMART Install Manager, you can install SMART software on your network computers with the settings you want.

# <span id="page-5-0"></span>Getting Started with SMART Install Manager

When you purchase any SMART interactive product, such as SMART Notebook SE, you receive a software CD. You can use the CD to install SMART Install Manager on your server.

#### **To install SMART Install Manager**

- 1. Insert the SMART Notebook SE software CD into your computer's CD tray.
- 2. In the Finder, select the CD (under Devices), click **SMART Install Manager.mpkg**, and then follow the on-screen instructions to install SMART Install Manager.

OR

Download SMART Install Manager from the [SMART website.](http://www2.smarttech.com/st/en-US/Support/Downloads/SBS/NBSv10MacEval.htm)

### Chapter 2

# <span id="page-6-0"></span>Customizing Your SMART Notebook SE Software Installation **Settings**

The following sections of this guide show you how to:

- Configure SMART Notebook SE software installation options.
- Configure SMART Product Update software options.
- Customize Gallery content installation options.
- Create a Team Content folder that you can share.
- Move your My Content folder.

**To select the SMART Notebook SE file you want to configure**

1. Open SMART Install Manager.

The *SMART Install Manager* window appears.

2. Locate the SMART Notebook SE software .mpkg file on the SMART Notebook SE software CD.

OR

If you downloaded SMART Notebook SE software from the SMART website, locate the downloaded SMART Notebook SE software .dmg file.

- 3. Perform one of the following actions:
	- Select **File > Open**, and then browse to the directory containing the SMART Notebook SE file.
	- Browse to the .dmg file you want to configure, and then open it.

OR

Drag the .dmg file into SMART Install Manager.

– Click **Search for a downloaded package to modify** to automatically search for a downloaded package in common download directories.

The .mpkg file appears in the **Unmodified Packages** tab of the SMART Install Manager *Welcome* page, and SMART Install Manager displays the *Installation Options* page for SMART Notebook SE software.

#### **NOTE**

When you open an installation package with SMART Install Manager, you can select the .mpkg or the .dmg file.

# <span id="page-7-0"></span>Configuring SMART Notebook SE Software Installation Options

To configure SMART Notebook SE software for installation on network computers, start SMART Install Manager and open the file you want to configure.

On the *Installation Options* page of SMART Install Manager, type the product key for SMART Notebook SE software in the **Product key** box (see *To obtain a product key* on page 3).

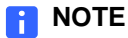

You can type the product key with or without hyphens.

# <span id="page-8-0"></span>Configuring SMART Product Update Software Options

When you install SMART Product Update software, you can configure it to automatically notify users of SMART software updates. You can choose to receive notifications only at your computer so you can manage your network computers, or you can configure each network computer to receive notifications.

**To configure SMART Product Update software options** 1. Select **SMART Product Update (SPU) Options** in the left pane of SMART Install Manager.

The *SMART Product Update (SPU) Options* page appears.

2. If you don't want users to be able to check for SMART software updates, clear **Install SMART Product Update**.

OR

If you want to install SMART Product Update, select **Install SMART Product Update**.

3. Type the number of days before SMART Product Update checks for updates on each computer. The default is 30 days.

#### **NOTE Fill**

This option is only available if you install SMART Product Update software.

4. If you want each network computer to receive notifications of SMART software updates, select **Notify users about SMART product updates**.

#### OR

If you don't want each network computer to receive notifications of SMART software updates, clear **Notify users about SMART product updates**.

#### **NOTE**

This option is only available if you install SMART Product Update software.

# <span id="page-9-0"></span>Customizing Gallery Content Installation Options

You can use SMART Install Manager to download and install Gallery content to a common network location, allowing you to share Gallery content. Alternatively, you can install the Gallery content on each of your network computers.

1. Select **Gallery Content** in the left pane of SMART Install Manager.

**To customize Gallery content installation options**

- 2. Choose one of the following three options:
	- **Share Gallery content with all computers from a common network location**. Select the option to install Essentials for Educators Gallery content, and then enter a network location for all computers to access the clip art, backgrounds, multimedia content, SMART Notebook SE files and pages in the Gallery.

#### **NOTES**

- Use the full UNC path to the network location where the Gallery Collection(s) are installed.
- Choose a network location accessible to all users.
- To prevent changes by anyone but the file's owner, set the Gallery content to allow read-only access.
- **Install the Gallery on each computer**. Enter the source location of the Gallery content on your network, or download the Gallery content from SMART Technologies. Then type the destination location where you want to install the Gallery on each computer.

#### **NOTES** n 1

- By default, the *Gallery Content* page selects all Gallery categories. Clear the Gallery categories you don't want to install.
- If you have a source for the Gallery content on your own network, type the path into the **Source Location** text box so it will appear on all network computers automatically.
- If you want to install the Gallery content to a location on network computers other than the default, type the path into the **Destination Location** text box.
- If you need to download the source Gallery content, click **Download**, and then type the path on your network to where you want to store the content.
- **Don't install the Gallery**.

# <span id="page-10-0"></span>Creating a Team Content Folder You Can Share

All SMART Notebook SE users can create new content and save it to their My Content folders for future use. To allow users to share new content with each other, create Team Content folders on a local hard disk or network location. Users can then access, add to or delete the Team Content files.

To create a Team Content folder that you can share, install SMART Notebook SE software, and then start it in Administration mode.

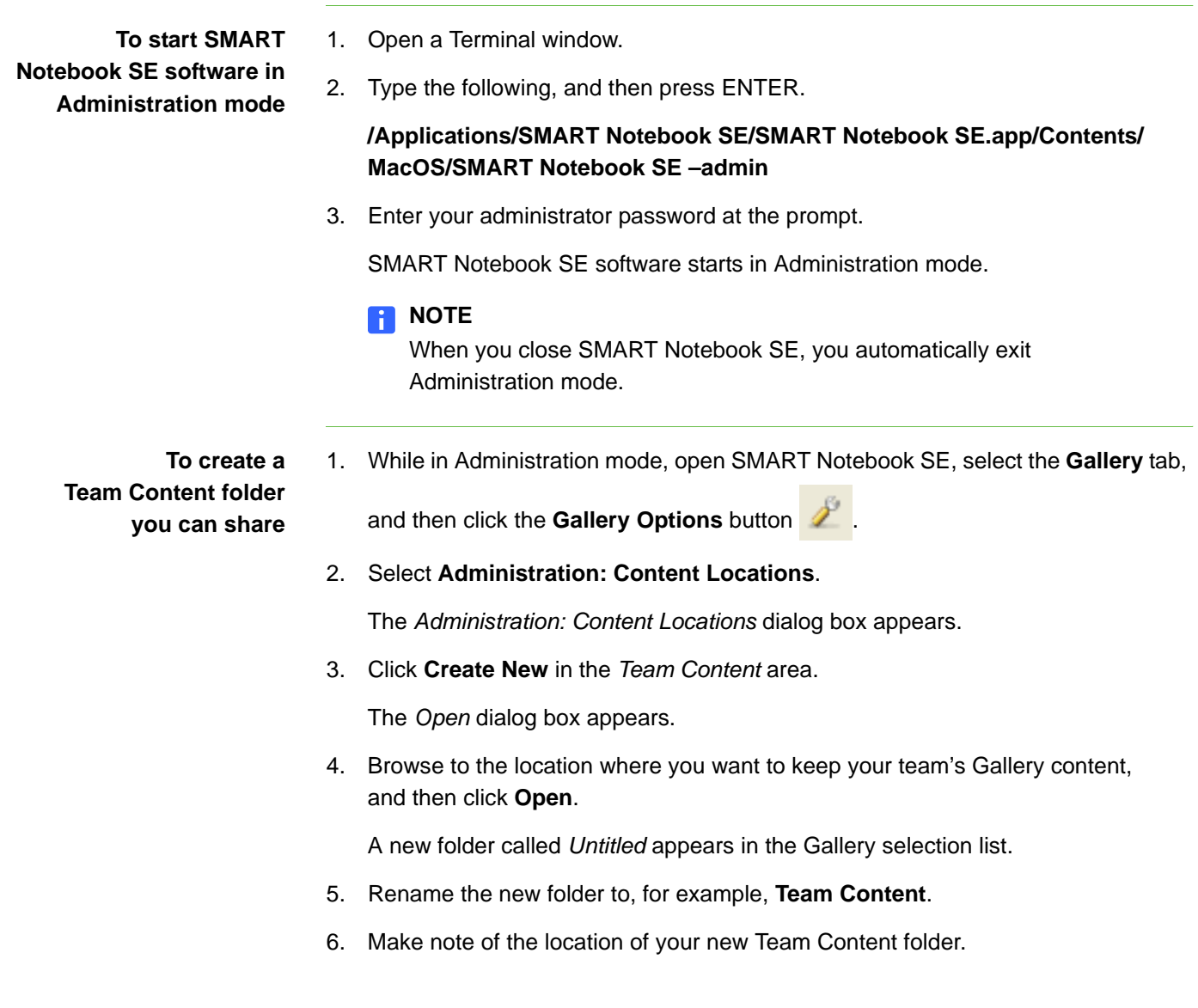

#### **R** NOTE

If you create the new Team Content folder on your computer's hard disk, the content is available only to you and other users of your computer. Create a Team Content folder on a server if you want users on other computers to share the content.

7. Click **Close**.

SMART Notebook SE software creates the required **imsmanifest.xml** file when you close the dialog box.

**To enter folder location in SMART Install Manager**

- 1. Open the SMART Install Manager.
- 2. Click on either the **Modified Packages** or **Umodified Packages** tab.
- 3. Select **SMART Notebook SE** and then click **Open.**
- 4. Select **Team Content** in the left pane of SMART Install Manager.

The *Team Content* page appears.

5. In the **Team Content path** field, type the path to the location of the Team Content folder. For example, type **usr/share/TeamContent**.

OR

Type the path to the location of the networked Team Content folder. For example, type **/Network/servers/<server name>/Team Content share name**.

# <span id="page-12-0"></span>Moving Your My Content Folder

When you install SMART Notebook SE software, the software creates a My Content folder on the local computer by default so that you can store your personalized content, such as notebook pages, images and commonly used gallery content. You can move the My Content folder to a server so that you can access your My Content files and folders using any computer on the network.

#### **To move your My Content folder**

1. Select **My Content** in the left pane of SMART Install Manager.

The *My Content* page appears.

2. In the **My Content path** field, type the path to the location of the Gallery's My Content folder, for example, **\${HOME}/My Content**.

#### **NOTES**

- If you leave the My Content path empty, the software stores the content in the default location: **/Library/Application Support/SMART Technologies Inc/Gallery/MyContent**.
- If you leave the My Content folder on your computer, you won't be able to access the content from other computers on your network.
- You can use any environment variable to define the path.

# <span id="page-13-0"></span>Specifying the Location of the My Binder **Directory**

When you install SMART Notebook SE, the software creates a My Binder folder on the local computer by default. This folder contains binder templates and any student-created files. You can specify another location for the My Binder if desired.

- **To change the location of your My Binder folder**
- 1. Select **My Binder Directory** in the left pane of SMART Install Manager.

The *My Binder Directory* page appears.

2. Select **Other** to save the student's Binder files in another folder, and then type the path to this folder in the box.

#### **NOTE**

If you select **Application Support** the My Binder content will remain in the default location:

**/Users/<user name>/Library/Application Support/SMART Notebook SE**.

# <span id="page-14-0"></span>Chapter 3 Managing Your Customized **Settings**

Save your configuration file as an .xml file so you can access your settings later. Your .xml configuration file appears in the **Modified Packages** tab of the *Welcome* page of SMART Install Manager.

#### **NOTE**

If you don't save your settings, your .mpkg file appears in the **Unmodified Packages** tab of the *Welcome* page of SMART Install Manager and will not have any customized settings applied.

#### **IMPORTANT**

After saving your customized installation package, publish it as an .mpkg file.

**To save your customized settings** 1. Select **File > Save As**.

The *Save As* dialog box appears.

2. Type a name for your .xml file, and then browse to the folder where you want to save it.

#### **TIP**  $\Omega$

Save the .xml file to the same network location as the installation package (.mpkg files).

3. Click **Save**.

Your .xml file appears in the **Modified Packages** tab of SMART Install Manager.

After you save your configuration file, publish it as an .mpkg file, which you can use to install SMART software on your network computers.

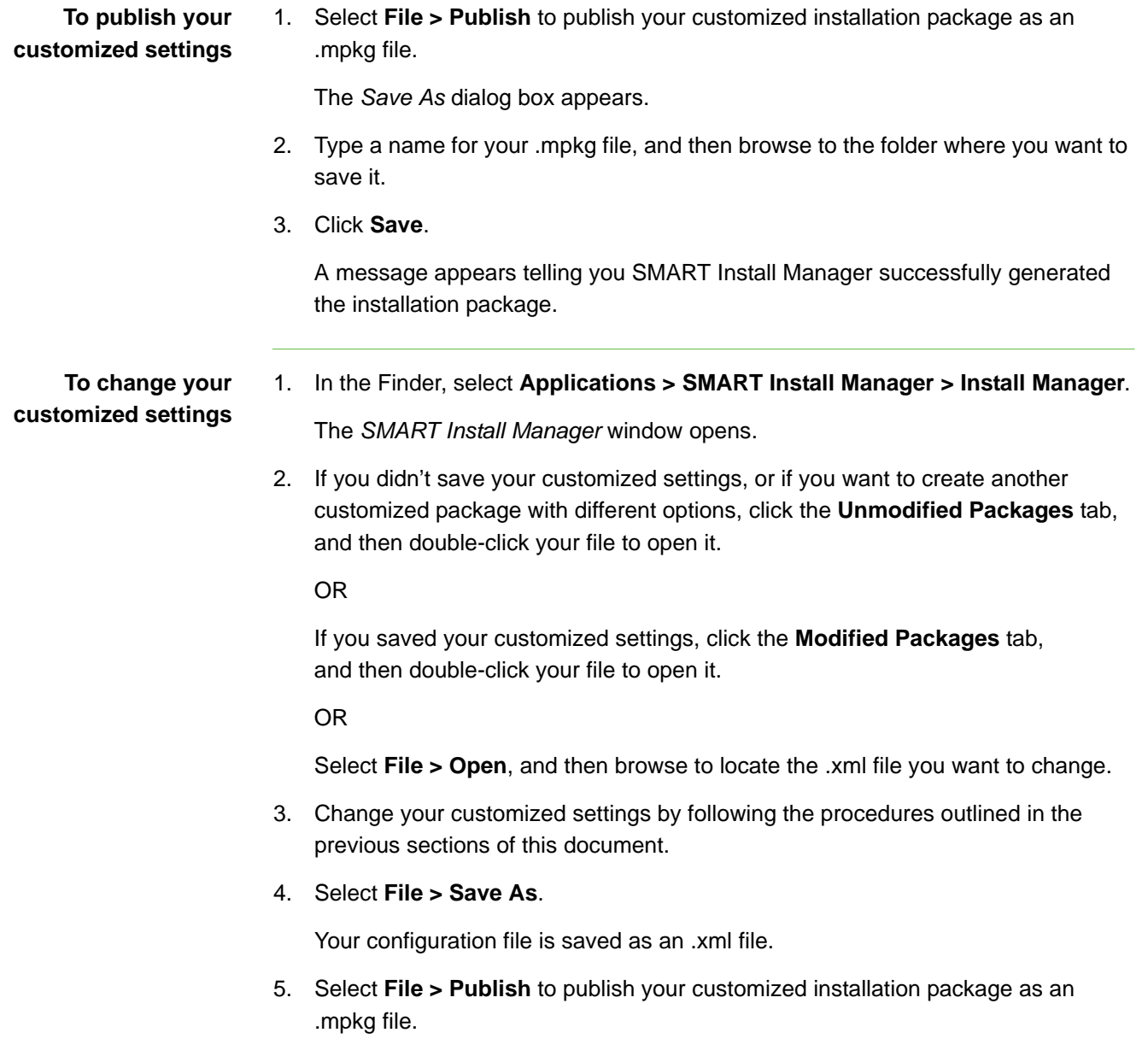

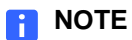

You're unable to open your published .mpkg files in SMART Install Manager. To change your settings, use the saved .xml files.

# <span id="page-16-0"></span>Chapter 4 Updating Your SMART **Software**

SMART Technologies offers upgrades for licensed users. If you already installed SMART Notebook SE software, select the **Check for Updates** option, or go to the [SMART website](http://www2.smarttech.com/st/en-US/Support/Downloads/default.htm) to determine if service packs or updates are available.

When you centralize your SMART software installation, you can use SMART Install Manager to customize your settings, and then silently install your updated software to network computers.

#### **To update your SMART software** 1. When a SMART software update is available, download the .dmg file from the [SMART website](http://www2.smarttech.com/st/en-US/Support/Downloads/default.htm).

- 2. Open SMART Install Manager.
- 3. Perform one of the following actions:
	- Select **File > Open**, and then browse to the directory containing the .dmg file for the software you want to update.
	- Browse to the .dmg file for the software you want to update, and then drag it into SMART Install Manager.
	- Click **Search for a downloaded package to modify** to automatically search for the downloaded package in common download directories.

The .mpkg file appears in the **Unmodified Packages** tab of the SMART Install Manager *Welcome* page.

#### **NOTE**

When you open an install package with SMART Install Manager, you can select the .mpkg or the .dmg file.

4. Follow the on-screen instructions to customize your software.

#### OR

To import previous customizations, select **File > Import**, and then select the .xml file for that software.

5. Select **File > Save**.

Your configuration file is saved as an .xml file.

6. Select **File > Publish** to publish your customized installation package as an .mpkg file.

### Chapter 5

# <span id="page-18-0"></span>Silently Installing SMART Software on Your Network **Computers**

To perform a silent installation on your network computers, prepare your SMART installation files by copying them to a common network location where all network computers can access them.

Complete the following steps to customize your installation settings:

- Customize your SMART Notebook SE software [\(page 3\)](#page-6-0).
- Save your customized settings as an .xml file so you can access them later (page 15).
- Publish your customized settings to create an .mpkg file that you can use when you install the software (page 16).

After you complete those steps, you can silently install and update SMART software on your network computers by using one of the following three methods:

- Use Apple Remote Desktop™ software to manage your software installations.
- Use a remote task server and Apple Remote Desktop software to manage your software installations.
- Use Terminal to install customized SMART software on each computer.

#### **NOTE**

For information on using Apple Remote Desktop software, refer to the documentation you received with your Apple Remote Desktop software.

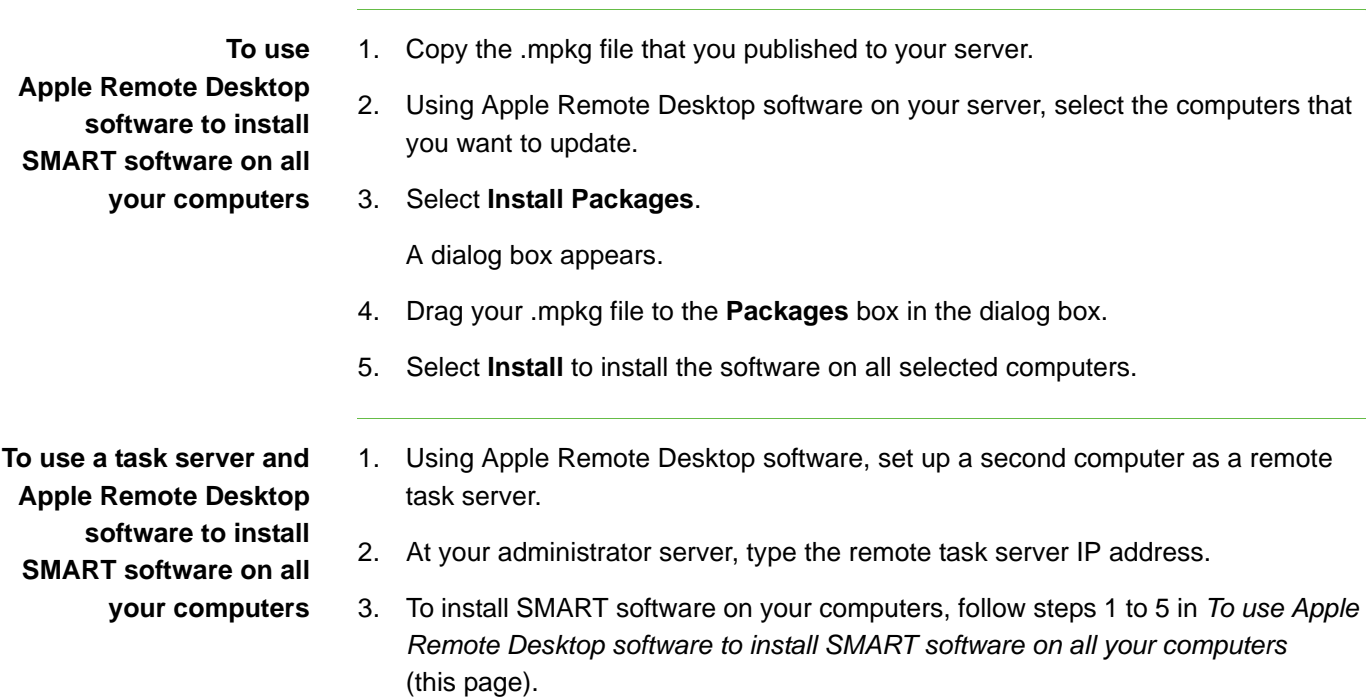

**To use Terminal to install SMART software on all your computers**

- 1. Click the **Finder** icon in the Dock.
- 2. Select **Go > Utilities > Terminal**.

The *Terminal* window appears.

3. Type **sudo installer -target / -pkg published package.mpkg** in the *Terminal* window, and then press **Return** on your keyboard.

#### **NOTE**

You can install software on only one computer at a time using this procedure.

# <span id="page-20-0"></span>Appendix A Customer Support

### <span id="page-20-1"></span>Online Information and Support

Visit [www.smarttech.com/support](http://www.smarttech.com/support) to view and download user's guides, how-to and troubleshooting articles, software and more.

# <span id="page-20-2"></span>**Training**

Visit [www.smarttech.com/trainingcenter](http://www.smarttech.com/trainingcenter) for training materials and information about our training services.

# <span id="page-20-3"></span>Technical Support

If you experience difficulty with your SMART product, please contact your local reseller before contacting SMART Technical Support. Your local reseller can resolve most issues without delay.

#### **NOTE**

To locate your local reseller, visit [www2.smarttech.com/st/en-US/Where+to+Buy.](http://www2.smarttech.com/st/en-US/Where+to+Buy/)

All SMART products include online, telephone, fax and e-mail support:

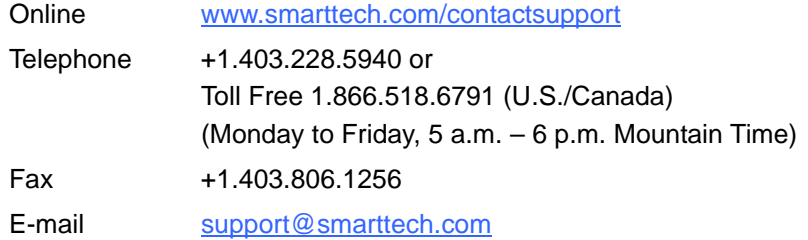

# <span id="page-20-4"></span>Shipping and Repair Status

Contact SMART's Return of Merchandise Authorization (RMA) group, Option 4, +1.866.518.6791, for shipping damage, missing part and repair status issues.

### <span id="page-21-0"></span>General Inquiries

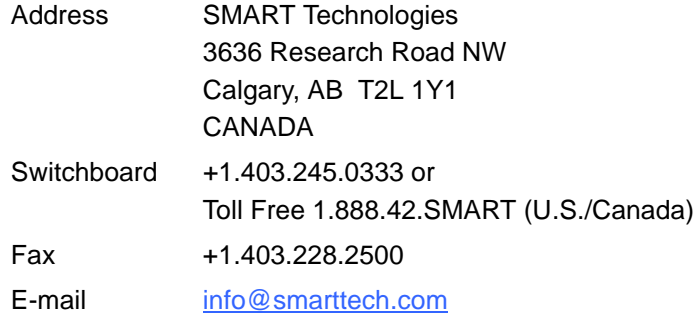

# <span id="page-21-1"></span>**Warranty**

Product warranty is governed by the terms and conditions of SMART's "Limited Equipment Warranty" that shipped with the SMART product at the time of purchase.

# <span id="page-21-2"></span>**Registration**

To help us serve you, register online at [www.smarttech.com/registration](http://www.smarttech.com/registration).

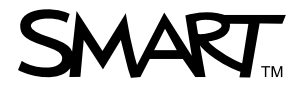

Toll Free 1.866.518.6791 (U.S./Canada) or +1.403.228.5940 [www.smarttech.com](http://www.smarttech.com)